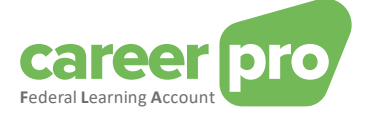

# CAREERPRO - FEDERAL LEARNING ACCOUNT

# Obtenir un accès à l'application en ligne

**27/03/2024**

**Un service de**

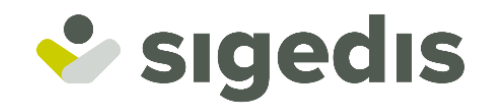

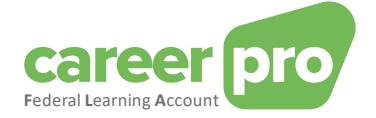

# Table des matières

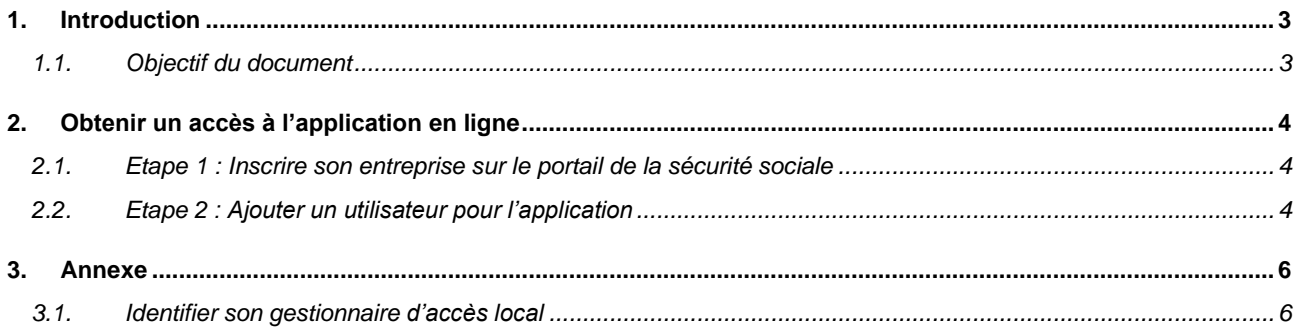

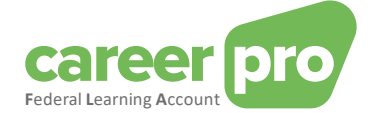

## <span id="page-2-0"></span>**1. Introduction**

### <span id="page-2-1"></span>**1.1. Objectif du document**

Ce document a pour but de décrire les étapes nécessaires pour obtenir un accès à l'application en ligne CareerPro Federal Learning Account et ainsi pouvoir encoder les données des formations directement en ligne sur la plateforme *Federal Learning Account (FLA)*.

Ce document fait partie des documents mis à disposition de l'employeur et de leur mandataire :

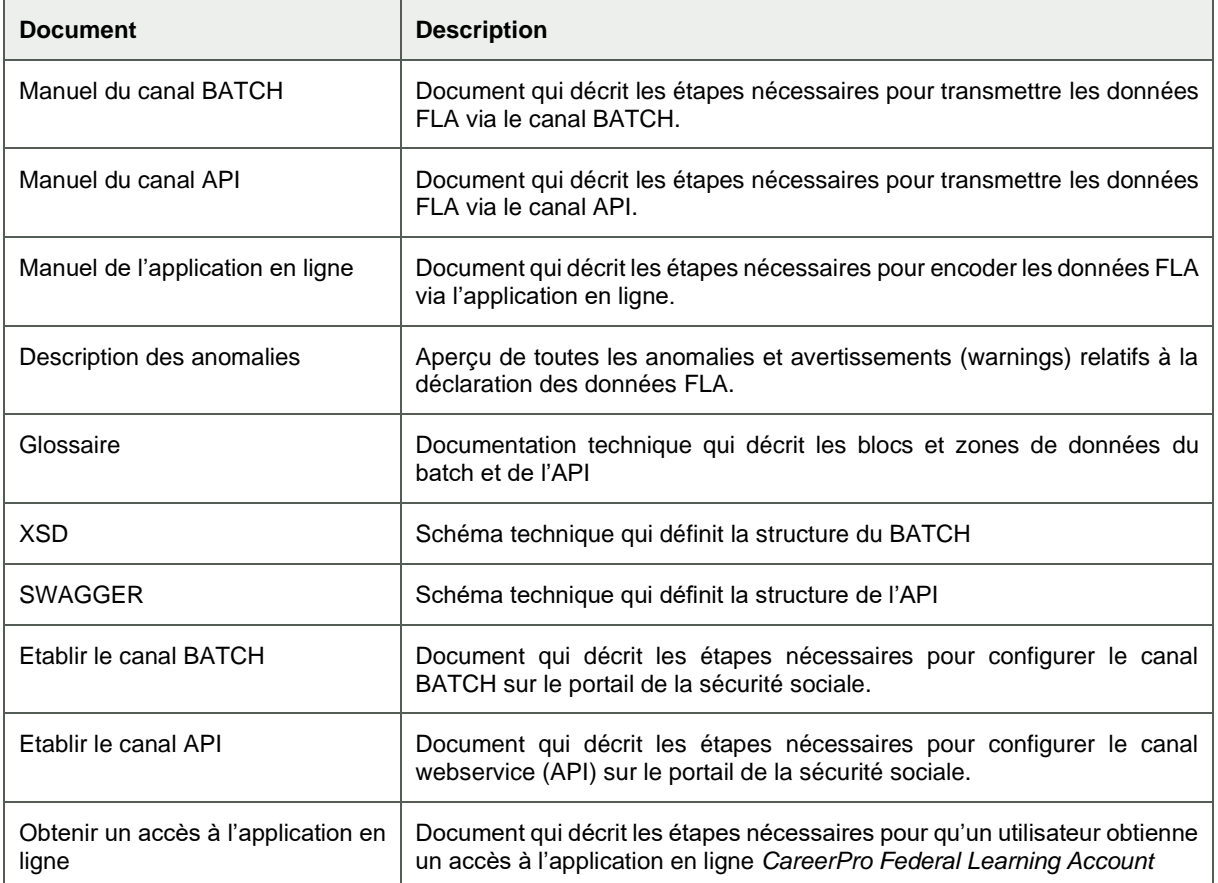

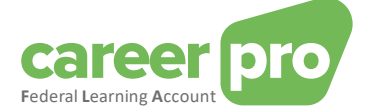

# <span id="page-3-0"></span>**2. Obtenir un accès à l'application en ligne**

Avant de pouvoir utiliser l'application en ligne *CareerPro Federal Learning Account*, il est nécessaire que vos accès à l'application soient configurés.

Les étapes à suivre pour obtenir un accès à l'application en ligne sont décrites dans les sections suivantes.

Remarque : selon la situation de votre entreprise, il est possible que certaines étapes soient déjà réalisées.

#### <span id="page-3-1"></span>**2.1. Etape 1 : Inscrire son entreprise sur le portail de la sécurité sociale**

#### *Cette étape peut être ignorée si vous utilisez déjà une autre application du portail de la sécurité sociale.*

Pour pouvoir utiliser les services en ligne de la sécurité sociale, il est nécessaire que votre entreprise soit enregistrée sur le portail.

Les étapes à suivre pour enregistrer son entreprise sont :

- « *Etape 1 : Identifiez-vous en tant qu'employeur* »
- *« Etape 2 : Enregistrez-vous sur le portail »*

Ces étapes sont décrites su[r https://www.socialsecurity.be/site\\_fr/general/first\\_time.htm](https://www.socialsecurity.be/site_fr/general/first_time.htm)

#### <span id="page-3-2"></span>**2.2. Etape 2 : Ajouter un utilisateur pour l'application**

L'ajout d'un utilisateur à l'application *CareerPro Federal Learning Account* doit être réalisée par le « **Gestionnaire local** » de la qualité employeur ONSS définit lors de l'inscription de l'entreprise sur le portail.

#### Le « **gestionnaire local** » doit

1) Se connecter à l'application « Gestion des Accès » du portail de la sécurité sociale :

[www.socialSecurity.be](http://www.socialsecurity.be/) → entreprise →service en ligne→ gestion des accès → gestion des accès.

2) Choisissez le public cible « entreprise » (étape optionnelle)

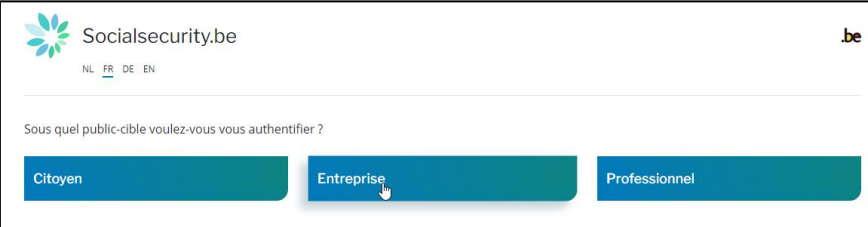

3) Connectez-vous avec CSAM et suivez les instructions pour utiliser la méthode voulue (eID, ItsMe, ...)

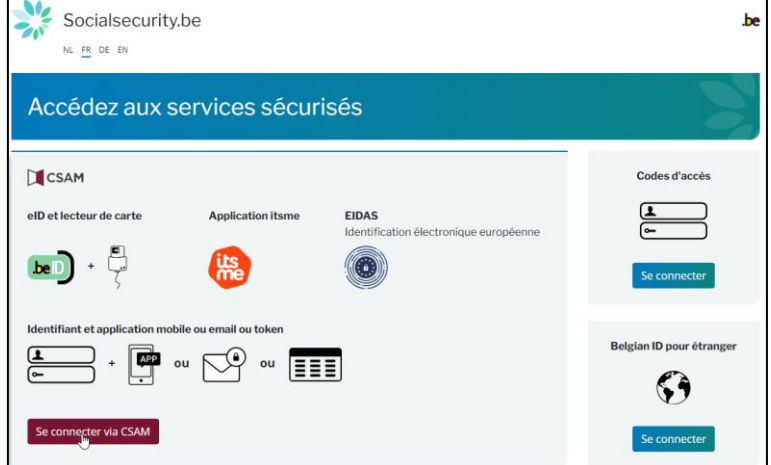

4) Si votre entreprise possède plusieurs qualités, vous devez choisir la qualité « Employeur ONSS »

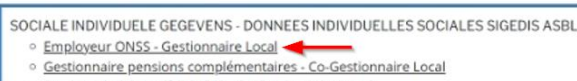

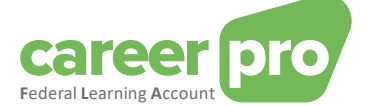

5) Créer un utilisateur avec le NISS de la personne qui souhaite utiliser l'application en ligne et ensuite, lui ajouter l'application « *CareerPro Federal Learning Account* ».

Les étapes détaillées se trouvent dans la section « *V. Gestion des utilisateurs* » du document ci-dessous : [https://www.socialsecurity.be/site\\_fr/Infos/registration\\_umoe2/documents/pdf/UMan\\_Consult\\_Manuel\\_F.pdf](https://www.socialsecurity.be/site_fr/Infos/registration_umoe2/documents/pdf/UMan_Consult_Manuel_F.pdf)

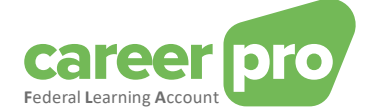

### <span id="page-5-0"></span>**3. Annexe**

#### <span id="page-5-1"></span>**3.1. Identifier son gestionnaire d'accès local**

Pour les entreprises qui sont déjà enregistrées sur le portail de la sécurité sociale, il n'est pas toujours évident de savoir qui a été désigné comme étant le « **gestionnaire local** ». Si vous utilisez déjà une application du portail, il est possible de trouver cette information en vous connectant à l'application « Gestion des Accès » du portail.

[www.socialSecurity.be](http://www.socialsecurity.be/) → entreprise →service en ligne→ gestion des accès → gestion des accès.

Le nom du « **gestionnaire local** » se trouvera dans la page « **Vos responsables** » sous la qualité employeur **ONSS** 

Ve Gestion d'accès<br>2016 pour Entreprises et Organisations NL | FR | DE Home sables Help Quit  $\sqrt{\frac{1}{2}}$